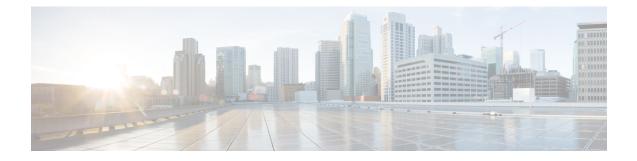

# Upgrade from a Standalone Deployment to a Coresident Deployment (Cisco Unified Intelligence Center with Live Data and IdS)

- Set Deployment Type in Unified CCE Administration Configuration, on page 1
- Install and Upgrade COP File, on page 2
- Install Publisher/Primary Nodes of VOS-Based Contact Center Applications, on page 2
- Install Subscribers/Secondary Nodes of VOS-Based Contact Center Applications, on page 4
- Set Up the System Inventory, on page 5
- Configure Live Data with AW, on page 6
- Configure Live Data Unified Intelligence Center Data Sources, on page 7
- Restart Live Data, on page 7

# Set Deployment Type in Unified CCE Administration Configuration

Ensure that the deployment type has been set to UCCE: 2000 Agents Rogger via CCE Web Administration tool.

Perform the following steps to set the deployment:

#### Procedure

- **Step 1** On Administration & Data Server open the Unified CCE Tools folder.
- **Step 2** Go to Administration Tools > CCE Web Administration.
- Step 3 Log in as a Config security group member in the user@domain.
- Step 4 Double-click Unified CCE Administration.
- **Step 5** Go to **Infrastructure Settings** > **Deployment Settings**.
- Step 6 On the Deployment Type page, select UCCE: 2000 Agents Rogger deployment from the drop-down list and then click Next.

**Note** Whenever you change the deployment type, you need to restart the Apache Tomcat on Logger and AWs.

#### What to do next

Set the principal AW and configure it with the Diagnostic Framework Service domain, username, and password if you have not already.

### **Install and Upgrade COP File**

Before upgrading a standalone deployment to a coresident UCCE:2000 Agents deployment (CUIC with Live Data and IdS), perform the following steps:

#### Procedure

- **Step 1** Install the COP file:
  - To upgrade from UCCE 11.0(1) to 12.5:
  - a. In case of "UCCE 2000 Agents Rogger model, install co-resident deployment COP "ciscocuic.cce2k-cores-deployment.cop.sgn" on CUIC VM to get the benefits of Coresident of CUIC, LD and IDS
  - **b.** Upgrade CUIC 11.0(1) to CUIC 12.5:

For detailed steps on installing and upgrading COP files, see https://www.cisco.com/c/en/us/td/docs/voice\_ ip\_comm/cust\_contact/contact\_center/intelligence\_suite/intelligence\_suite\_1105/install/gudie/CUIC\_BK\_ IF498FAF\_00\_installation-and-upgrade-guide-for/CUIC\_BK\_IF498FAF\_00\_ installation-and-upgrade-guide-for\_chapter\_01000.html?bookSearch=true#task\_ E972191E3AB1E59C20C9B653359792B9.

**Step 2** Delete the standalone Live Data virtual machine after you have upgraded the standalone deployment to a coresident deployment.

# Install Publisher/Primary Nodes of VOS-Based Contact Center Applications

#### Before you begin

DNS Configuration is mandatory for installation of Cisco Unified Communications Manager, Cisco Unified Intelligence Center, Cisco Finesse and Cisco Identity Service (IdS). To configure DNS, add the VMs to the forward and reverse lookups of the DNS.

#### Procedure

- **Step 1** Create a virtual machine for your VOS-based contact center application using the OVA.
- **Step 2** Mount the ISO image for the software to the virtual machine.
- **Step 3** Select the virtual machine, power it on, and open the console.
- **Step 4** Follow the Install wizard, making selections as follows:
  - a) In the **Disk Found** screen, click **OK** to begin the verification of the media integrity.
  - b) In the Success screen, select OK.
  - c) In the **Product Deployment Selection** screen:
    - For the Progger (Lab only) or 2000 agent reference design, choose the coresident deployment option Cisco Unified Intelligence Center with Live Data and IdS, and then select OK. The Cisco Unified Intelligence Center with Live Data and IdS option installs Cisco Unified Intelligence Center with Live Data and Cisco Identity Service (IdS) on the same server.
    - For all other deployments, select one of the standalone install options. For example, select **Cisco Unified Intelligence Center**, **Live Data**, or **Cisco Identity Service** (**IdS**). Then select **OK**.
  - d) In the Proceed with Install screen, select Yes.
  - e) In the Platform Installation Wizard screen, select Proceed.
  - f) In the Apply Patch screen, select No.
  - g) In the **Basic Install** screen, select **Continue**.
  - h) In the **Timezone Configuration** screen, use the down arrow to choose the local time zone that most closely matches where your server is located. Select **OK**.

**Note** For Live Data servers, use the same timezone for all the nodes.

- i) In the Auto Negotiation Configuration screen, select Continue.
- j) In the MTU Configuration screen, select No to keep the default setting for Maximum Transmission Units.
- k) In the DHCP Configuration screen, select No.
- 1) In the Static Network Configuration screen, enter static configuration values. Select OK.
- m) In the DNS Client Configuration screen, click Yes to enable DNS client.
- n) Enter your DNS client configuration. Select OK.
- o) In the **Administrator Login Configuration** screen, enter the Platform administration username. Enter and confirm the password for the administrator. Select **OK**.
- p) In the Certificate Information screen, enter data to create your Certificate Signing Request: Organization, Unit, Location, State, and Country. Select OK.
- q) In the First Node Configuration screen, select Yes.
- r) In the **Network Time Protocol Client Configuration** screen, enter a valid NTP server IP address and select **OK**.
- s) In the Security Configuration screen, enter the security password and select OK.
- t) In the SMTP Host Configuration screen, select No.
- u) In the **Application User Configuration** screen, enter the application username. Enter, and confirm the application user password. Select **OK**.
- v) In the **Platform Configuration Confirmation** screen, select **OK**. The installation begins and runs unattended.
  - There is a reboot in the middle of the installation.

• The installation ends at a sign-in prompt.

**Step 5** Unmount the ISO image.

# Install Subscribers/Secondary Nodes of VOS-Based Contact Center Applications

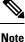

This task is required for installation of the subscriber/secondary nodes of the three VOS-based contact center applications: Cisco Finesse, Cisco Unified Communications Manager, and Cisco Unified Intelligence Center.

#### Before you begin

DNS Configuration is mandatory for installation of Cisco Unified Communications Manager, Cisco Unified Intelligence Center, and Cisco Finesse. To configure DNS, add the VMs to the forward and reverse lookups of the DNS.

Before you install the subscriber/secondary nodes, you must install the publisher/primary nodes and configure the clusters.

#### Procedure

- **Step 1** Create a virtual machine for your VOS-based contact center application using the OVA.
- **Step 2** Mount the ISO image for the software to the virtual machine.
- **Step 3** Select the virtual machine and power it on, and open the console.
- **Step 4** Follow the Install wizard, making selections as follows:
  - a) In the **Disk Found** screen, click **OK** to begin the verification of the media integrity.
  - b) In the **Success** screen, select **OK**.
  - c) In the Product Deployment Selection screen:
    - For the Progger (Lab only) or 2000 agent reference design, choose the coresident deployment option Cisco Unified Intelligence Center with Live Data and IdS, and then select OK. The Cisco Unified Intelligence Center with Live Data and IdS option installs Cisco Unified Intelligence Center, Live Data, and Cisco Identity Service (IdS) on the same server.
    - For all other deployments, select one of the standalone install options. For example, select **Cisco Unified Intelligence Center**, **Live Data**, or **Cisco Identity Service** (**IdS**). Then select **OK**.
- **Step 5** Follow the Install wizard, making selections as follows:
  - a) In the **Proceed with Install** screen, select **Yes**.
  - b) In the **Platform Installation Wizard** screen, select **Proceed**.
  - c) In the Apply Patch screen, select No.
  - d) In the **Basic Install** screen, select **Continue**.

e) In the **Timezone Configuration** screen, use the down arrow to choose the local time zone that most closely matches where your server is located. Select **OK**.

**Note** For Live Data servers, use the same timezone for all the nodes.

- f) In the Auto Negotiation Configuration screen, select Continue.
- g) In the **MTU Configuration** screen, select **No** to keep the default setting for Maximum Transmission Units.
- h) In the **DHCP Configuration** screen, select **No**.
- i) In the Static Network Configuration screen, enter static configuration values. Select OK.
- j) In the **DNS Client Configuration** screen, click **Yes** to enable DNS client.
- k) In the Administrator Login Configuration screen, enter the Platform administration username. Enter and confirm the password for the administrator. Select OK.
- In the Certificate Information screen, enter data to create your Certificate Signing Request: Organization, Unit, Location, State, and Country. Select OK.
- m) In the First Node Configuration screen, select No.
- n) In the warning screen, select OK.
- o) In the Network Connectivity Test Configuration screen, select No.
- p) In the First Node Access Configuration screen, enter the host name and IP address of the first node. Enter and confirm the security password. Select OK.
- q) In the **SMTP Host Configuration** screen, select **No**.
- r) In the **Platform Configuration Confirmation** screen, select **OK**. The installation begins and runs unattended.
  - There is a reboot in the middle of the installation.
  - The installation ends at a sign-in prompt.

**Step 6** Unmount the ISO image.

### Set Up the System Inventory

#### Procedure

 Step 1
 In Unified CCE Administration, navigate to Infrastructure Settings > Inventory.

**Step 2** Add the new machine to the System Inventory:

a) Click New.

The Add Machine popup window opens.

b) From the Type drop-down menu, select the following machine type:

CUIC\_LD\_IdS Publisher, for the coresident Unified Intelligence Center, Live Data, and Identity Service machine available in the 2000 agent reference design.

- c) In the Address field, enter the FQDN or IP address of the machine.
- d) Enter the machine's Administration credentials.

e) Click Save.

The machine and its related Subscriber or Secondary machine are added to the System Inventory.

### **Configure Live Data with AW**

This command tells Live Data how to access the primary AW DB and the secondary AW DB. The command also automatically tests the connection from Live Data to the primary or secondary AW, checks to see if the configured user has appropriate AW DB access, and reports the results.

You can use the optional skip-test parameter if you do not want the test performed. When you include the skip-test parameter, no checking is done to see if the configured user has appropriate AW DB access, and no results are reported.

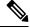

```
Note
```

You do not need to configure the AW DB on both the Publisher and the Subscriber. The configuration is replicated between the Publisher and the Subscriber.

#### Before you begin

Before you can configure Live Data, you must first configure a SQL user (with special permissions) to work with Live Data, as described in Configure SQL User Account.

The SQL administrative user with read and write permissions must then run the following SQL queries for the SQL user configured to work with Live Data.

```
USE master
GO
GRANT CONTROL ON CERTIFICATE :: UCCESymmetricKeyCertificate TO "<user>"
GRANT VIEW DEFINITION ON SYMMETRIC KEY :: UCCESymmetricKey TO "<user>"
```

#### Procedure

**Step 1** Log in to your Live Data server.

**Step 2** Run the following command to configure Live Data with the primary AW DB. The command automatically tests the connection from Live Data, checks the user permission, and displays results.

(The skip-test parameter is optional; include it only if you do not want the test performed).

set live-data aw-access primary addr port db user [skip-test]

**Step 3** Run the following command to configure Live Data with the secondary AW DB. The command automatically tests the connection from Live Data, checks the user permission, and displays results.

(The skip-test parameter is optional; include it only if you do not want the test performed).

(The skip-test parameter is optional; include it only if you do not want the test performed).

show live-data aw-access [skip-test]

### **Configure Live Data Unified Intelligence Center Data Sources**

This command tells Unified Intelligence Center how to access Live Data.

#### Procedure

| Step 1 | Log in to your Live Data server. |  |
|--------|----------------------------------|--|
|--------|----------------------------------|--|

**Step 2** Run the following command to configure your Live Data Unified Intelligence Center data sources:

set live-data cuic-datasource cuic-addr cuic-port cuic-user

### **Restart Live Data**

After you complete the configuration procedures for the AW and the Unified Intelligence Center data source, restart the Live Data system to enable the changes.

#### Procedure

Access the Live Data CLI and run the following command: **utils system restart**